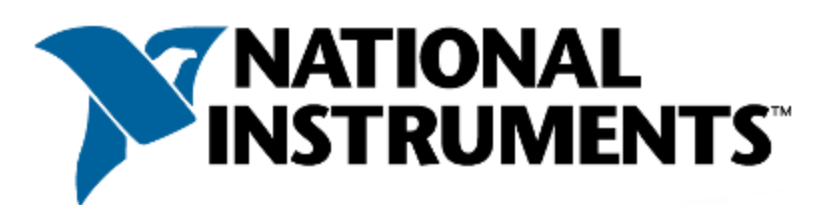

# **Prüfung zum Certified LabVIEW Developer**

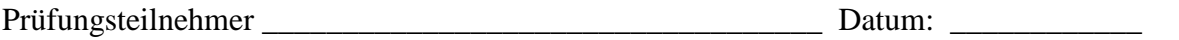

Sachbearbeiter: \_\_\_\_\_\_\_\_\_\_\_\_\_\_\_\_\_\_\_\_\_\_\_\_\_\_\_\_\_\_\_\_\_\_\_\_\_\_\_ Datum: \_\_\_\_\_\_\_\_\_\_\_\_

#### **Anweisungen:**

Sollten Sie diese Prüfung nicht in einem verschlossenen Umschlag mit dem Stempel "NI Certification" erhalten haben, **NEHMEN SIE SIE NICHT AN**. Geben Sie sie umgehend an die aufsichtführende Person zurück. Sie erhalten dann eine Ersatzprüfung.

- **Die Heftklammer an den jeweiligen Abschnitten nicht entfernen. Sollte ein Teil der Prüfungsunterlagen fehlen oder entfernt worden sein, wenn die Prüfung wieder an National Instruments zurückgeschickt wird, gilt die Prüfung als nicht bestanden.**
- Diese Prüfung darf nicht aus dem Prüfungsraum entfernt oder vervielfältigt werden. Nach Beendigung der Prüfung dürfen Sie keinen Teil davon behalten.
- Fragen an die aufsichtführende Person sind nicht zulässig. Wenn Sie einen Teil der Prüfung nicht verstehen, arbeiten Sie nach bestem Wissen und Gewissen und begründen Sie Ihre Vorgehensweise. Begründen Sie Ihr Vorgehen auf der Seite für Fragen oder im LabVIEW-Blockdiagramm. Anmerkungen und Notizen können auf Deutsch erfolgen.
- Die Prüfung umfasst die Entwicklung einer LabVIEW-Applikation basierend auf bestimmten Vorgaben.
- Ein Computer mit einer Standardinstallation von LabVIEW ist das einzige zur Verfügung stehende Hilfsmittel. Außerhalb der Prüfung erstellter Programmcode oder Tools von Drittanbietern sind für die Prüfung nicht zulässig.
- Entwurfsmuster, Vorlagen und Beispiele von LabVIEW können als Hilfsmittel/Ressourcen für die Entwicklung der Applikation verwendet werden.
- Die Applikation muss speziell für diese Prüfung entwickelt werden.
- Speichern Sie die fertige Applikation auf dem bereitgestellten Datenträger.
- Zur Verfügung stehende Zeit: 4 Stunden
- Zum Bestehen erforderlicher Prozentsatz: 75%

## **Bewertung:**

Für die Prüfung werden bis zu 40 Punkte vergeben. Die Vergabe setzt sich wie folgt zusammen:

- Programmierung **(15 Punkte)**
- Funktionsweise **(15 Punkte)**
- Dokumentation **(10 Punkte)**

#### **WICHTIG:**

- **Nach Beendigung der Prüfung legen Sie sie bitte die Prüfungsunterlagen, den Datenträger mit Ihrer Applikation und alle anderen relevanten Papiere in den beigefügten Umschlag.**
- **Verschließen Sie den Umschlag sorgfältig.**
- **Geben Sie den verschlossenen Umschlag bei der aufsichtführenden Person ab.**

*© 2008 National Instruments Corp. Alle Rechte vorbehalten.* Seite 2 von 8

#### **Applikationsentwicklung Abschnitt I: Allgemeine Anforderungen**

Mit der Prüfung zum Certified LabVIEW Developer wird Ihre Fähigkeit getestet, eine LabVIEW-Applikation zu entwickeln.

Die Applikation muss folgende Bedingungen erfüllen:

- Funktionsweise muss den Angaben in Abschnitt II entsprechen.
- Programmierung und Dokumentation müssen den LabVIEW-Standards entsprechen (siehe *Entwicklungsrichtlinien* in der *LabVIEW-Hilfe*).
- Die Applikation muss ausschließlich für diese Prüfung und unter Verwendung von VIs und Funktionen von LabVIEW erstellt werden. Nicht in dieser Prüfung entwickelte Vorlagen, Beispiele und Codeabschnitte sind unzulässig.
- Arbeiten Sie mit Hierarchien. Alle Hauptfunktionen sollten von SubVIs ausgeführt werden.
- Verwenden Sie einen Zustandsautomaten, bei dem die einzelnen Zustände mithilfe eines typdefinierten Enum-Elements, einer Queue oder einer Ereignisstruktur verwaltet werden.
- Gestalten Sie die Applikation skalierbar, so dass weitere Zustände/Funktionen problemlos und ohne manuelle Änderung der Hierarchie hinzugefügt werden können.
- Verwenden Sie möglichst wenig komplexe Strukturen, Variablen (lokale und globale) und Eigenschaftsknoten.
- Das VI sollte innerhalb von 100 ms auf Änderungen an Frontpanel-Elementen reagieren und die CPU nie zu 100% auslasten.
- Offene Referenzen und Handles sollten geschlossen werden.
- Dokumentieren Sie Ihre Applikation und beachten Sie dabei folgende Hinweise:
	- o Beschriften Sie wichtige Verbindungen im Haupt-VI und den SubVIs.
	- o Beschreiben Sie alle Algorithmen.
	- o Fügen Sie unter **VI-Einstellungen » Dokumentation** Beschreibungen für das Haupt-VI und die SubVIs ein.
	- o Versehen Sie Frontpanel-Elemente mit Hinweisstreifen und Beschreibungen.
	- o Beschriften Sie Konstanten.

## **Applikationsentwicklung Abschnitt II: Applikationsspezifikationen Steuerung für eine Sprenkleranlage**

#### **Aufgabe:**

Entwickeln Sie mithilfe von LabVIEW eine Bewässerungssteuerung. Das Frontpanel der Steuereinheit sollte der nachfolgenden Abbildung ähneln.

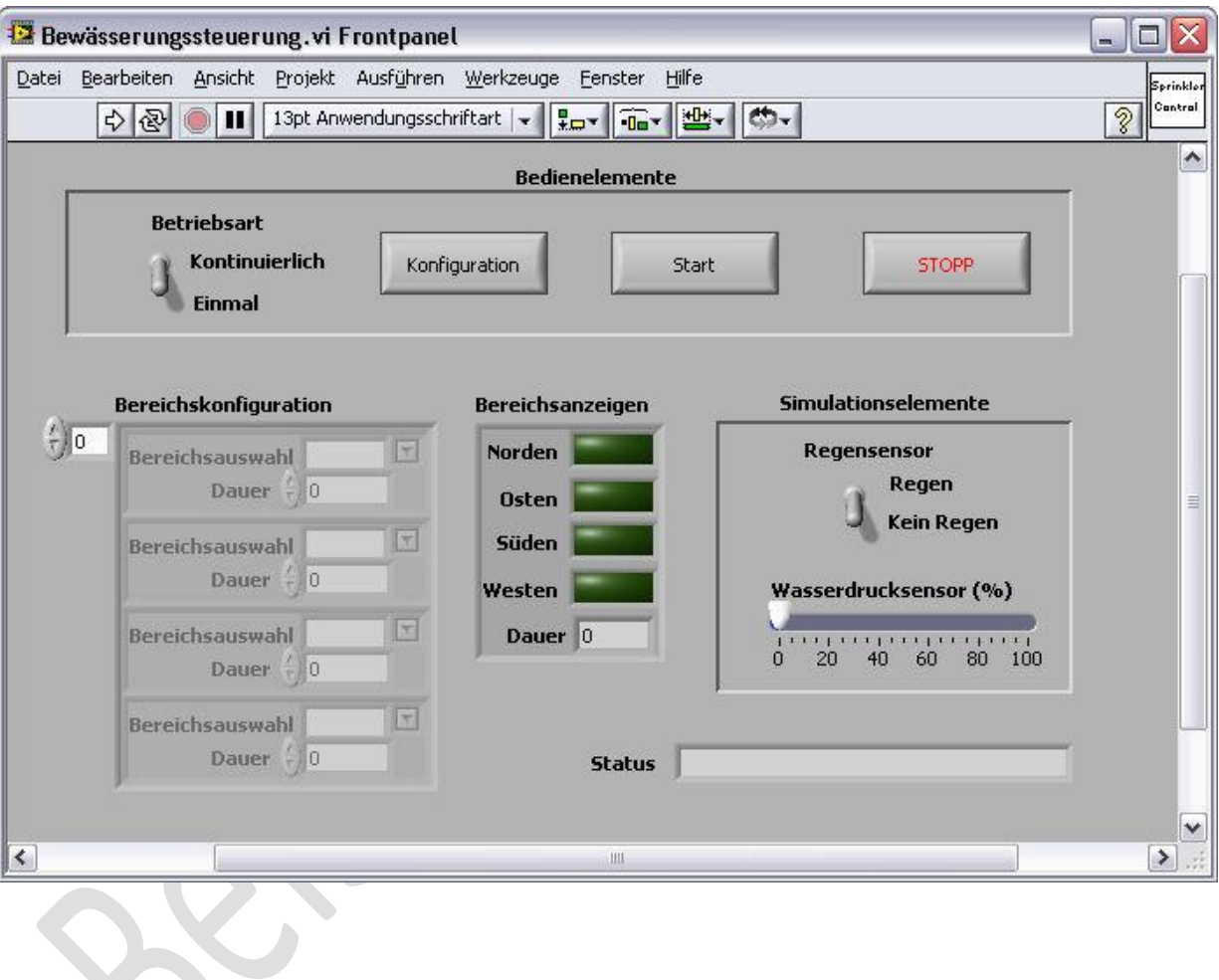

## **Allgemeiner Betrieb**

Mit der Applikation wird eine Bewässerungssteuerung für vier verschiedene Bereiche (Norden, Süden, Osten und Westen) simuliert. Mithilfe der Frontpanel-Bedienelemente soll der zu bewässernde Bereich ausgewählt werden. Des Weiteren sollen Frontpanel-Elemente zur Simulation externer Bedingungen vorhanden sein. Die Anzeigeelemente geben den aktuell ausgewählten Bereich und die Bewässerungsdauer aus.

Die Daten des Arrays **Bereichskonfiguration** müssen beim Start des VIs von einer CSV-Datei (kommagetrennte Werte) geladen werden. Die Applikation wird über die Schaltfläche **Start** gestartet. Wenn der Schalter **Betriebsart** auf **Einmal** eingestellt ist, sollte jeder Bereich einmal für die festgelegte **Dauer** bewässert werden. Wird **Kontinuierlich** als Art der **Betriebsart** gewählt, sollte das Array **Bereichskonfiguration** kontinuierlich durchlaufen werden (nach dem Bewässern des letzten Bereichs soll also wieder mit dem ersten begonnen werden). Beim Anklicken der Schaltfläche **Stopp** soll die Applikation beendet werden.

*Hinweis: Die Applikation sollte skalierbar sein, so dass dem Array Bereichskonfiguration ohne programmatische Änderungen Elemente hinzugefügt werden können.*

#### **Ausführungsreihenfolge**

**Laden des VIs:** Beim Laden der Applikation sollten alle Elemente mit den Standardwerten gemäß dem zuvor abgebildeten Frontpanel initialisiert werden.

**Start (Applikation ausführen):** Nachdem die Applikation gestartet wurde, sollte die Konfigurationsdatei (siehe Abschnitt *Konfigurationsdatei für Bewässerungssteuerung*) gelesen und das Array **Bereichskonfiguration** mit dem Inhalt der Datei geladen werden.

- Das Array **Bereichskonfiguration** sollte ausgegraut sein.
- Alle LEDs sollten aus sein.
- Die **Dauer** sollte 0 lauten.
- Der **Status** sollte Steuerung initialisiert lauten.

**Konfiguration:** Klicken Sie auf die Schaltfläche **Konfiguration**, um das Array **Bereichskonfiguration** zu aktivieren. Der Benutzer kann dann die Einstellungen für **Bereichsauswahl** und **Dauer** ändern.

Die Optionen für die **Bereichsauswahl** sollten "Norden", "Süden", "Osten" und "Westen" lauten. Die Bereiche sollten in beliebiger Reihenfolge ausgewählt werden können. Des Weiteren sollte es möglich sein, einen Bereich in der **Bereichskonfiguration** mehrfach auszuwählen.

Die **Dauer** sollte in Sekunden einstellbar sein (keine Kommastellen). Bei der **Dauer** 0 sollte der entsprechende Bereich bei Ausführung der Applikation nicht bewässert werden. Das Element **Status** sollte jetzt Konfigurationsmodus anzeigen.

Wenn während der Ausführung des VIs auf die Schaltfläche **Konfiguration** geklickt wird, sollte die Steuerung sofort angehalten und das Array **Bereichskonfiguration** aktiviert werden.

**Einmalige oder kontinuierliche Ausführung:** Wählen Sie mittels des Schalters **Betriebsart** den gewünschten Modus aus.

Bei **Einmal** sollte der Bereich den Angaben im Array **Bereichskonfiguration** entsprechend bewässert werden.

Bei **Kontinuierlich** sollte das Array **Bereichskonfiguration** kontinuierlich durchlaufen werden, bis der Benutzer auf die Schaltfläche **Stopp** klickt.

**Start:** Klicken Sie auf die Schaltfläche **Start**, um die Steuerung zu starten. Folgende Ereignisse sind zu beobachten:

- Das Array **Bereichskonfiguration** wird ausgegraut.
- Prüfen Sie den **Wasserdrucksensor**. Wenn der Druck unter 50% liegt, zeigt das Element **Status** die Meldung Wasserdruck zu niedrig an. Bei einem Wasserdruck von über 50 % sollte die Bewässerung wie konfiguriert erfolgen.
- Führen Sie die Steuerung in dem unter **Betriebsart** festgelegten Modus aus.
- Der **Status** sollte daraufhin wird ausgeführt lauten.

Wenn sich der Schalter **Betriebsart** in der Stellung **Einmal** befindet, sollte das Array **Bereichskonfiguration** einmal vollständig durchlaufen werden. Es sollte ein Bereich nach dem anderen in der Reihenfolge des Arrays bewässert werden. Nach Abschluss eines Durchlaufs sollte die Applikation auf eine Benutzereingabe warten. Die Anzeige **Status** sollte nach wie vor wird ausgeführt ausgeben.

Wenn der Schalter **Betriebsart** auf **Kontinuierlich** gesetzt ist, sollte am Ende eines Zyklus die Bewässerung mit dem ersten Bereich fortgesetzt werden.

Wenn der Schalter **Betriebsart** während der kontinuierlichen Ausführung auf die Position **Einmal** gesetzt wird, sollte die Bewässerung mit dem letzten Bereich beendet werden.

Wenn ein Bereich bewässert wird, sollten folgende Ereignisse auftreten:

- Nur die LED des aktuellen Bereichs sollte leuchten.
- Alle anderen LEDs sollten aus sein.
- Die Anzeige **Dauer** sollte die verstrichene Zeit in Sekunden anzeigen.
- Der **Status** sollte wird ausgeführt lauten.

*Hinweis: Wenn die Dauer für einen Bereich 0 lautet, sollte dieser übersprungen werden.*

Wenn während der Bewässerung Regen einsetzt (wird mit dem Schalter **Regensensor** simuliert), soll die Bewässerung sofort angehalten und Regen in der Anzeige **Status** ausgegeben werden, selbst wenn der aktuelle Zyklus noch nicht abgeschlossen ist.

Wenn der Regen aufhört und sich der Schalter **Betriebsart** in der Position **Einmal** befindet, soll ein Bewässerungszyklus ausgeführt und dann auf eine Benutzereingabe gewartet werden. Wenn **Kontinuierlich** als **Betriebsart** gewählt ist, sollte die Bewässerung beginnend mit dem ersten Bereich fortgesetzt werden.

Wenn mithilfe des Wasserdrucksensors während des Betriebs ein Druckverlust erkannt wird (ein solcher wird mit dem Schieberegler **Wasserdrucksensor** simuliert), muss die Bewässerung gestoppt und in der Anzeige **Status** der String Wasserdruck zu niedrig ausgegeben werden. Nach Wiederherstellung des nötigen Drucks sollte die Bewässerung beginnend mit dem ersten Bereich fortgesetzt werden.

**Stopp:** Klicken Sie auf die Schaltfläche **Stopp**, um die Applikation zu beenden. Folgende Ereignisse sind zu beobachten:

- Die Bewässerung der Bereiche wird abgebrochen.
- Es wird angehalten in der Anzeige **Status** ausgegeben.
- Die Applikation wird beendet.

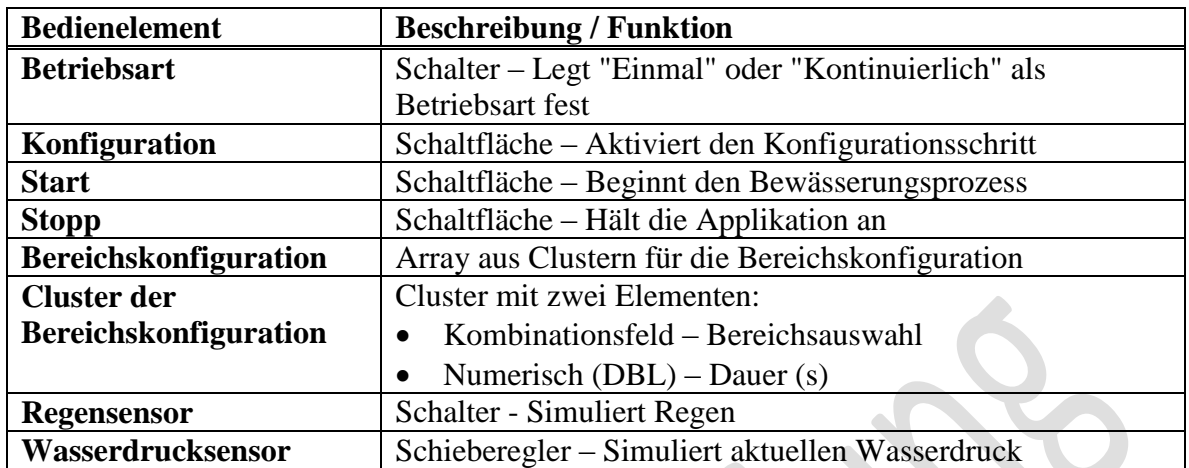

 $\overline{\phantom{a}}$ 

 $\lambda$ 

# **Beschreibung der Bedien- und Anzeigeelemente**

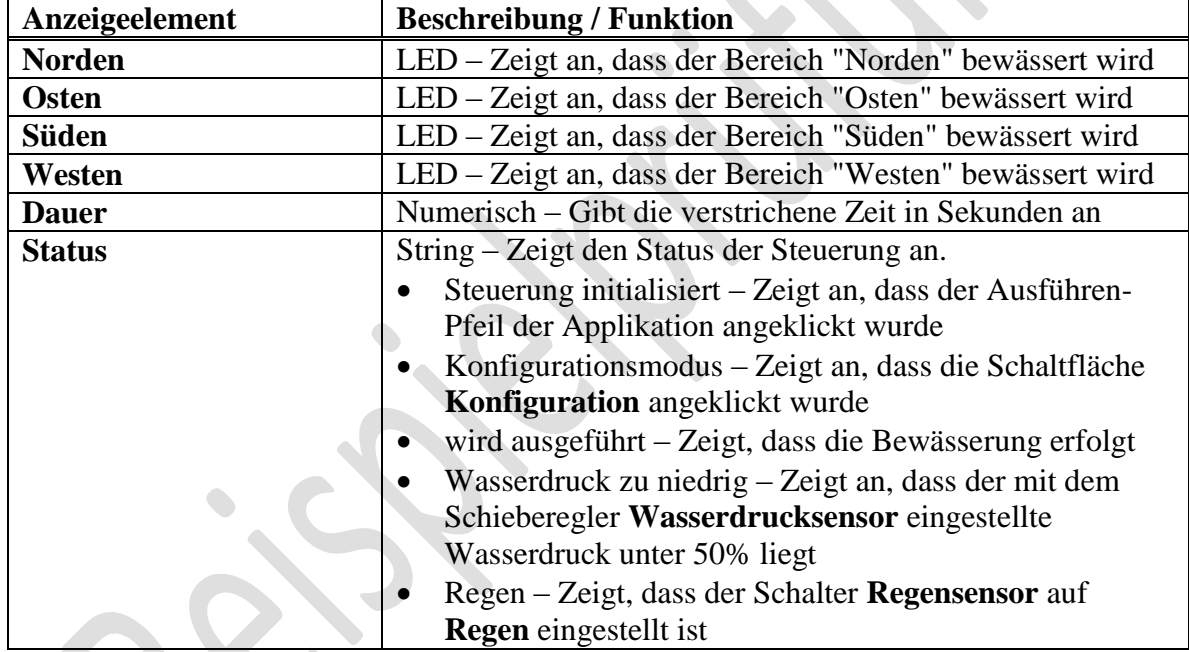

# **Konfigurationsdatei für Bewässerungssteuerung**

Format: CSV (kommagetrennte Werte). Siehe nachfolgende Abbildung für Anfangswerte.

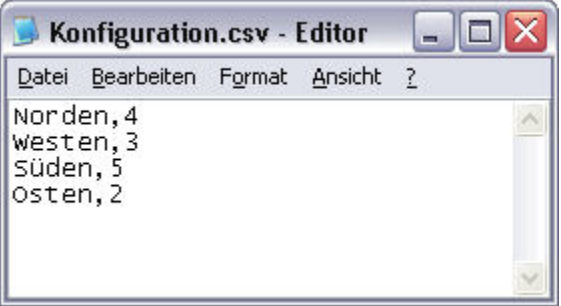